How to Create a FAMweb Account -

- 1. Begin at the "Create Your Account" page: https://wsnet.colostate.edu/CWIS604/FAMweb/CreateNewProfile.aspx
- 2. Enter all required information, noted in red. As well as a Security Question. Please ensure that the email address you are entering is the one that your student used to grant you access in their RAMweb system.

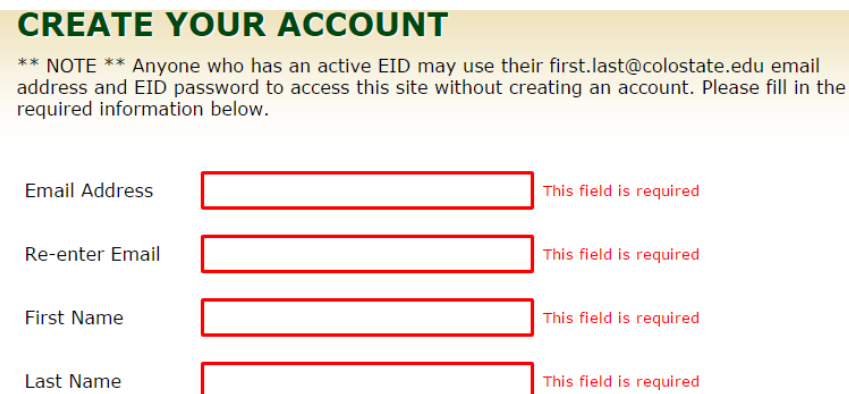

## Please create a permanent password \*Required

Colorado State University enforces password restrictions to help increase security. Your password must follow these guidelines to be accepted:

- Length: must be 8 to 30 characters long.
- Must have at least one number (0-9), and at least one letter.
- Must use at least one of these special characters: ;  $\sim$  ! %  $_{+}$  + { } [ ] \:.?/

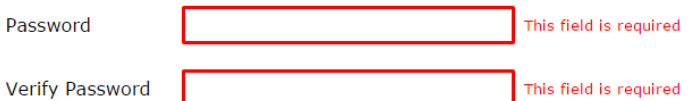

## **Enter a Security Question & Answer \*Required**

Enter a Question and Answer in case you are unable to access the email account used when creating your profile \* Use phrases (The first school I ...) to make a stronger question and answer.

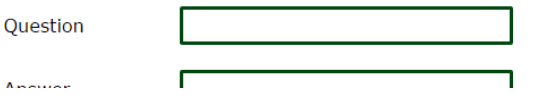

3. Select, the green button, "Create Account" – note that upon clicking this button, an email will be sent to the email address used in the account creation process

\*\*\* You will receive an email containing a verification CODE that<br>you need to enter the first time you access CSU login. \*\*\*

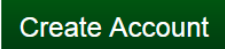

4. An email should arrive shortly, **from the address "no\_reply"**. If you do not receive the email within a few minutes, please check the "junk email/spam folder". This email will contain a verification code required to complete account creation. The email should look very similar to this image below:

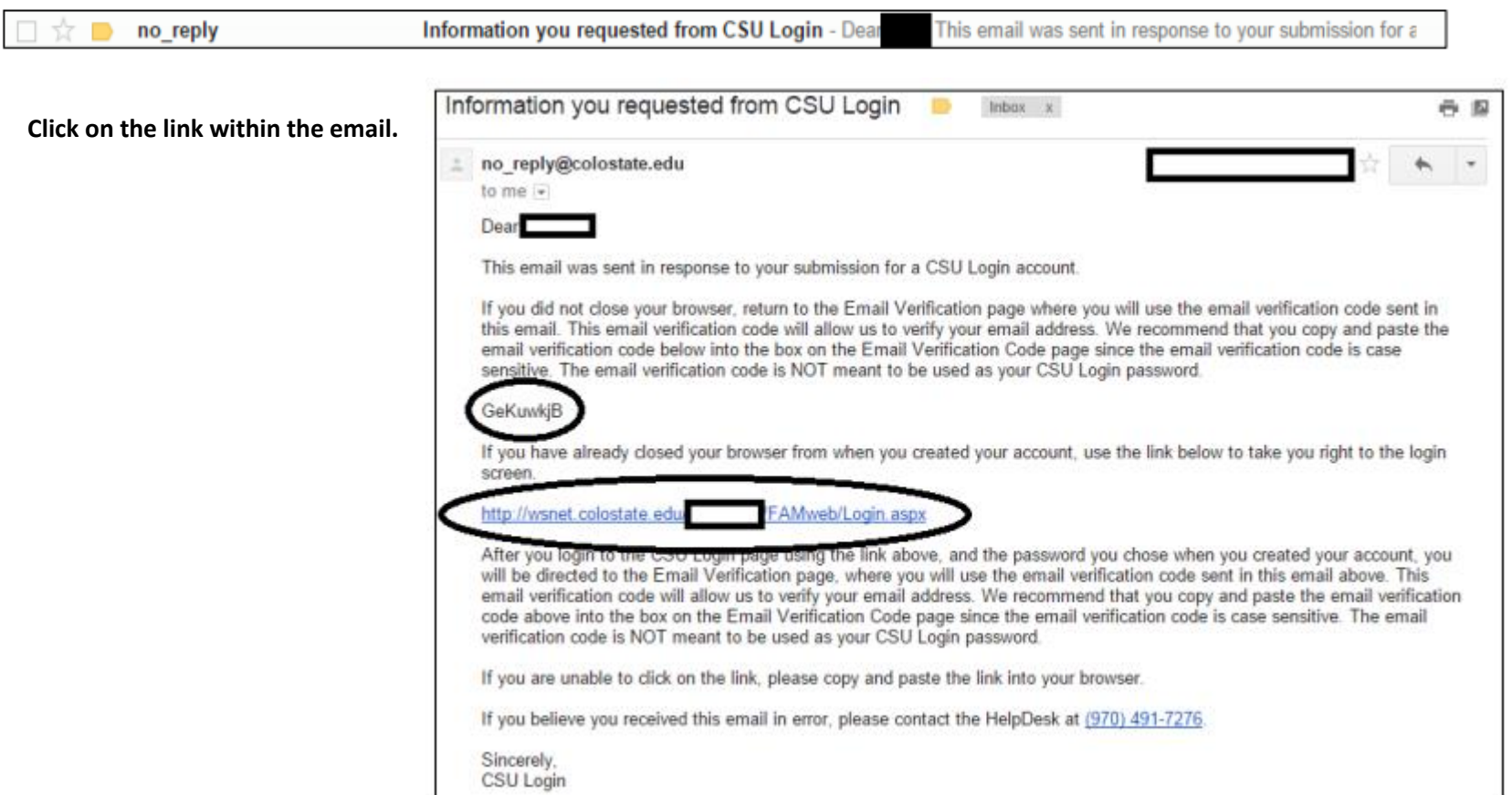

5. You will be prompted to enter your email address and your newly created password (the one you created in the first form) into the "Returning User" log in screen.

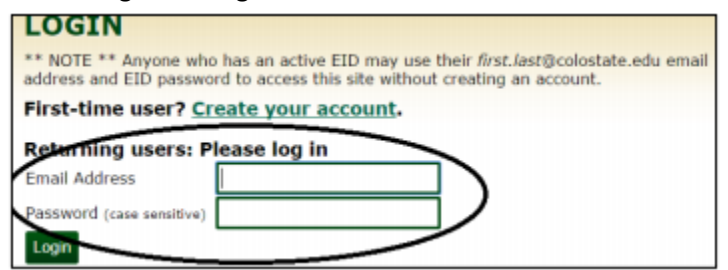

6. After entering your email address and the password you created, you will be asked to "Validate Email", here you will enter the Verification Code in the email you received (above). Please be sure there are no additional spaces when entering the code. There will be an error if the code does not match exactly. If you copy and paste the code in the "Verification Code" field, please do not add any additional spaces before or after the code.

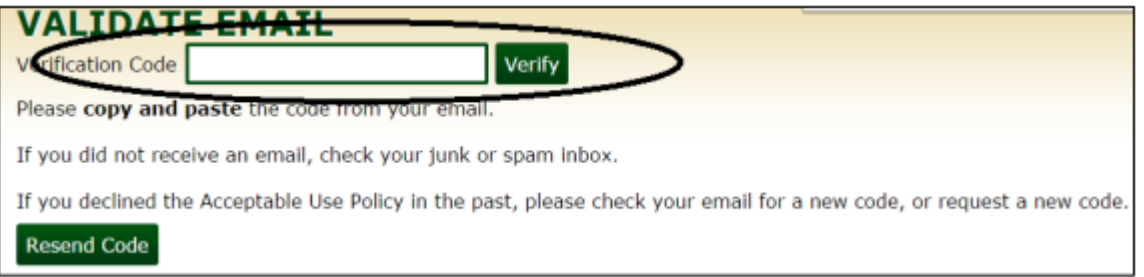

- 7. You will be asked to "Accept" the Acceptable Use Policy, due to the sensitive nature of information shared through FAMweb.
- 8. Finally, you will be asked to confirm understanding of FERPA (Family Education Rights and Privacy Act), check "I agree" and then select, "Submit"
- 9. Now, you will have access to FAMweb! Your screen should include your student's name and all the information your student chose to share. (the image below shows access to all items, some students will only choose to share a few items).

## **WELCOME TO FAMWEB**

As a family member or trusted individual of a Colorado State University student, we want to welcome you. You are part of a community of employees, alumni and other families who are dedicated to ensuring that students have the best educational experience possible. This site is designed for families and trusted individuals and contains valuable information about the student.

Access is granted by the student. The University cannot change or grant access on behalf of the student. Please contact the student concerning access.

Student:

**Access Billing Information (Pay My Bill) Financial Aid Grades For Last Completed Term Tax Information Unofficial Transcript Weekly Class Schedule** 

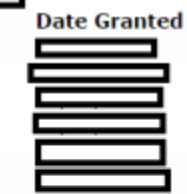

## **PRIVACY POLICIES**

The information accessible from this page is subject to the Student Privacy (FERPA) Policies and the Student Financial Services Privacy Policy.